此為公立幼兒園線上登記(免設籍本市)操作步驟,若有不清楚的地方可觀看影片釐清喔^^ 影片連結:

[https://www.youtube.com/watch?v=JyRCITCtfzk&ab\\_channel=%E8%87%BA%E5%8C%97%E](https://www.youtube.com/watch?v=JyRCITCtfzk&ab_channel=%E8%87%BA%E5%8C%97%E5%B8%82%E5%85%AC%E7%AB%8B%E5%8F%8A%E9%9D%9E%E7%87%9F%E5%88%A9%E5%B9%BC%E5%85%92%E5%9C%92%E6%8B%9B%E7%94%9Fe%E9%BB%9E%E9%80%9A) [5%B8%82%E5%85%AC%E7%AB%8B%E5%8F%8A%E9%9D%9E%E7%87%9F%E5%88%A9%E](https://www.youtube.com/watch?v=JyRCITCtfzk&ab_channel=%E8%87%BA%E5%8C%97%E5%B8%82%E5%85%AC%E7%AB%8B%E5%8F%8A%E9%9D%9E%E7%87%9F%E5%88%A9%E5%B9%BC%E5%85%92%E5%9C%92%E6%8B%9B%E7%94%9Fe%E9%BB%9E%E9%80%9A) [5%B9%BC%E5%85%92%E5%9C%92%E6%8B%9B%E7%94%9Fe%E9%BB%9E%E9%80%9A](https://www.youtube.com/watch?v=JyRCITCtfzk&ab_channel=%E8%87%BA%E5%8C%97%E5%B8%82%E5%85%AC%E7%AB%8B%E5%8F%8A%E9%9D%9E%E7%87%9F%E5%88%A9%E5%B9%BC%E5%85%92%E5%9C%92%E6%8B%9B%E7%94%9Fe%E9%BB%9E%E9%80%9A)

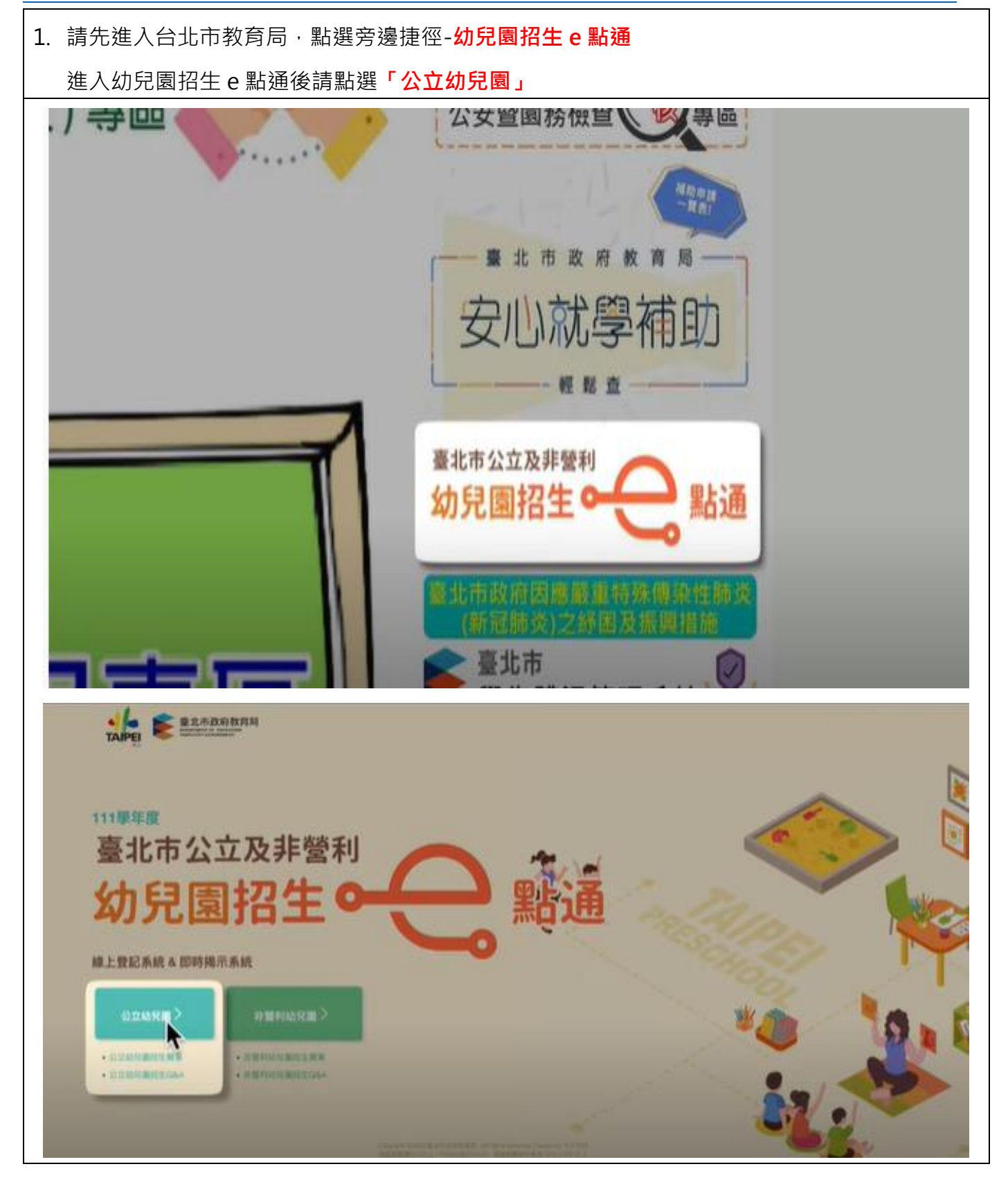

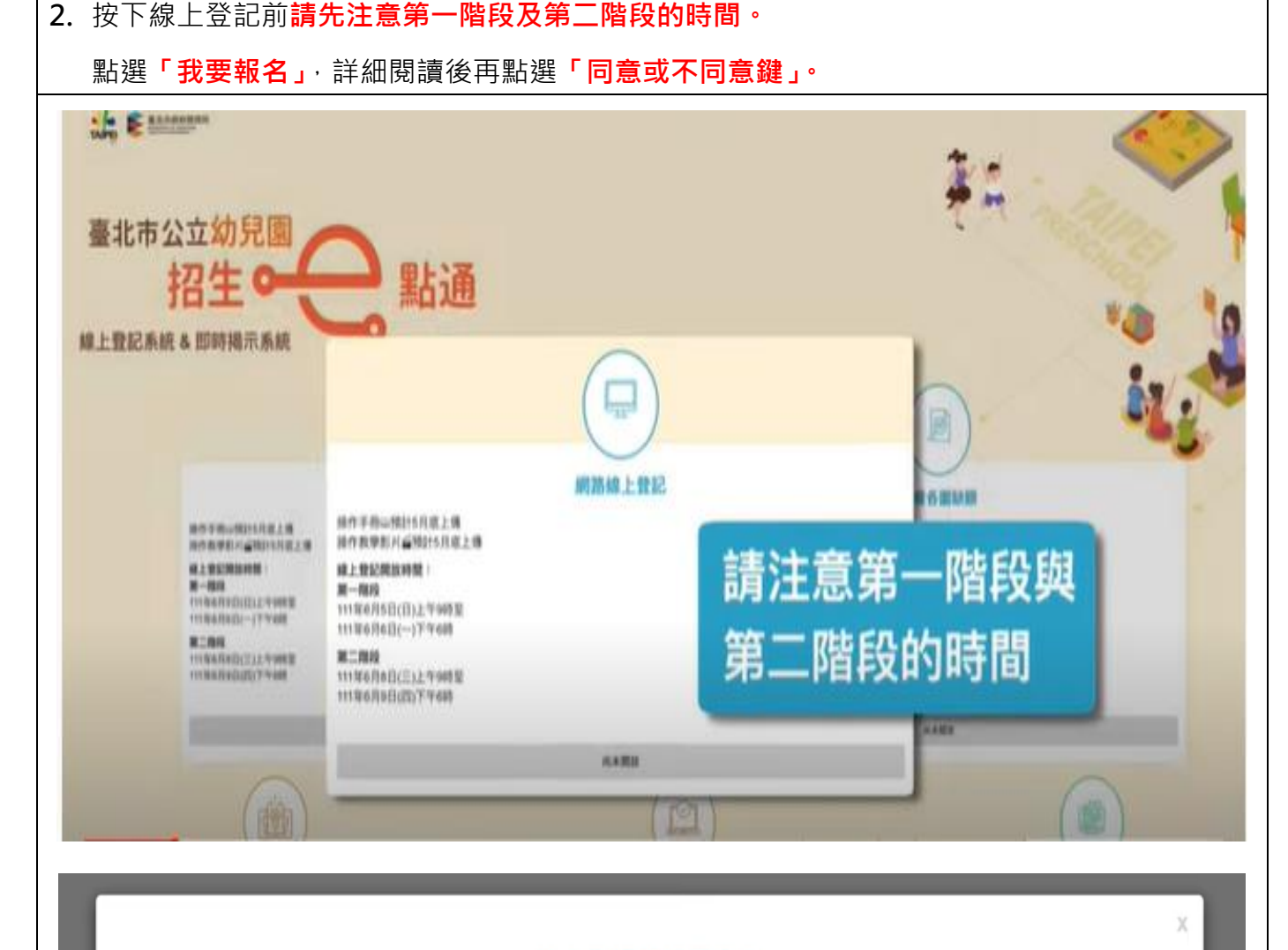

## 線上登記申請同意書

本市公立幼兒園招生線上登記係由臺北市政府各局處提供資料進行登記資格之比對,您確認符合該登記資格並同意由本局向相關局 **成蒐集資料,始得進入線上登記申請程序。說明如下:** 

一、完成線上登記後,將由本系統進行即時資格審查;部分資格無法進行線上查驗,需上傳證明文件辦理,應上傳之證明文件,另請參 閱「臺北市111學年度公立幼兒園招生簡章」。

二、本系統於線上登記期間提供線上登記、查詢及取消登記幼兒園之功能,系統關閉後將無法進行任何操作。登記後請務必注意抽籤結 果,抽籤完畢後,如未依規定時間報到,視同放棄錄取資格。

三、本系統所蒐集之個人資料係由臺北市政府社政、戶政及教育單位提供(截至111年5月25日止),僅作為招生登記及入園等事項之資格 審核之用,依據個人資料保護法之規定,不另作其他用途。

●社政資料包含:符合各優先入園身分幼兒之姓名、出生年月日及身分證統一編號

●戶政資料包含:設籍於本市之2-5歲幼兒及全戶人口姓名及身分證統一編號

●教育資料包含:就讀公立幼兒園身心障礙幼兒之姓名丶出生年月日及身分證統一編號

四、因線上登記輸入資料有誤,致生不利之結果者,由資料輸入者自行承擔;因輸入不實資料致獲得錄取資格,經查證屬實者,其錄取 資格予以取消,若涉及刑事責任者移送司法機關究辦。

\*「我同意」接受喜北市政府依據【個人資料保護法】相關規定蒐集、處理及利用公立幼兒園招生登記及入園之所有個人資料,並確認已 知悉上開各點說明之內容。

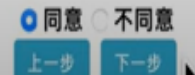

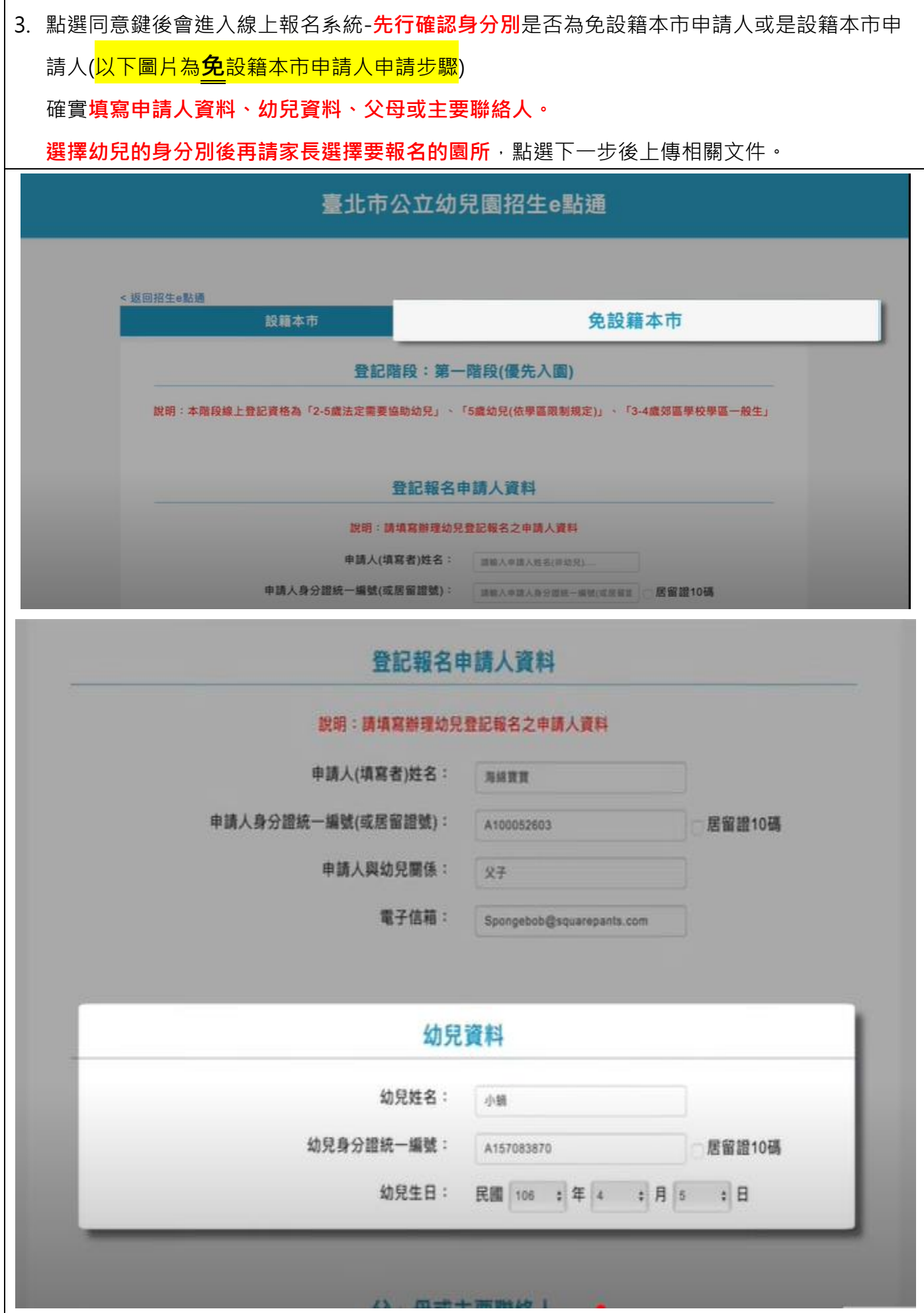

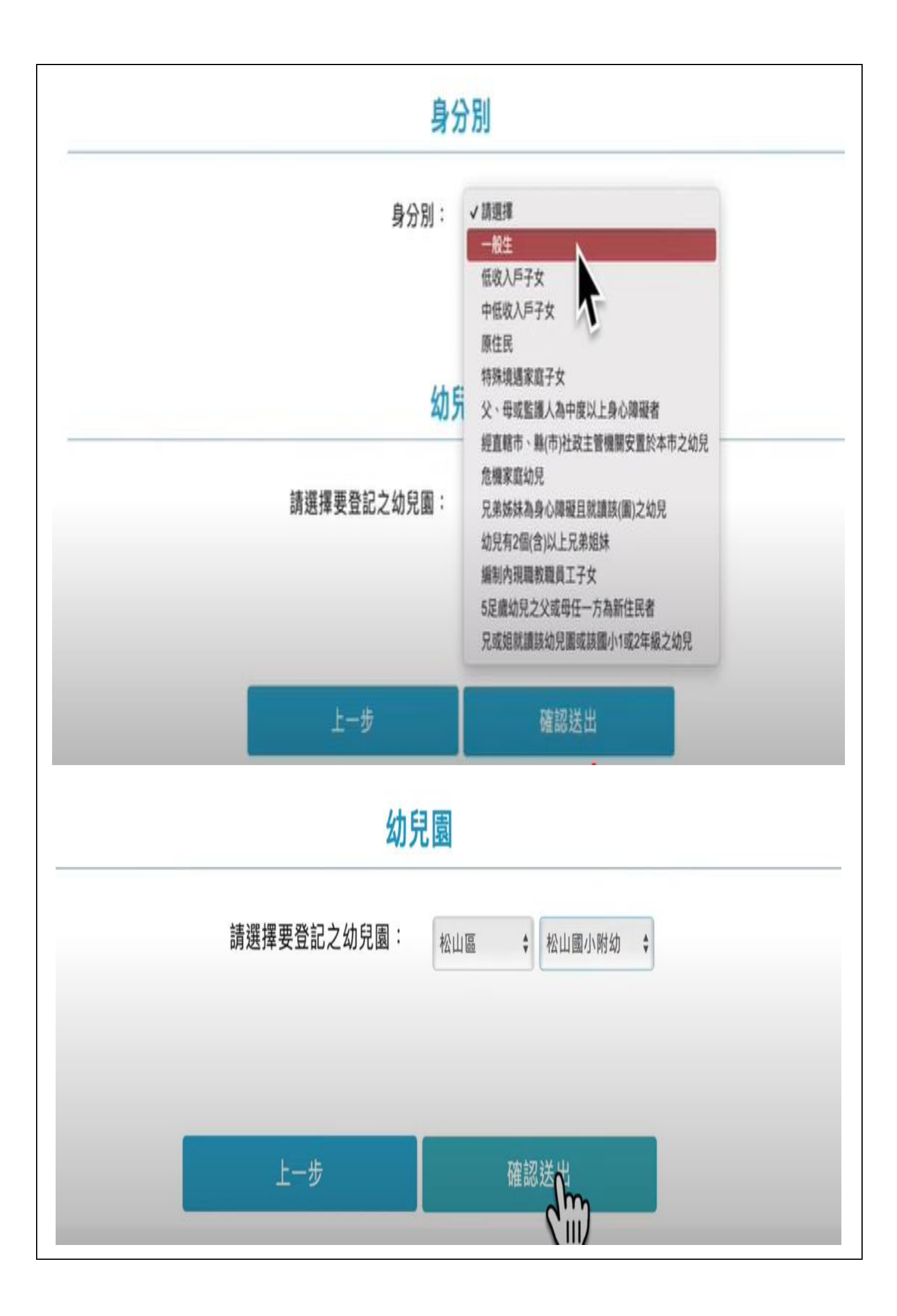

4. 點選下一步後請家長上傳相關文件,上傳完相關資料後,請點選下一步,確認送出。

**確認是否所有文件已全部上傳**。

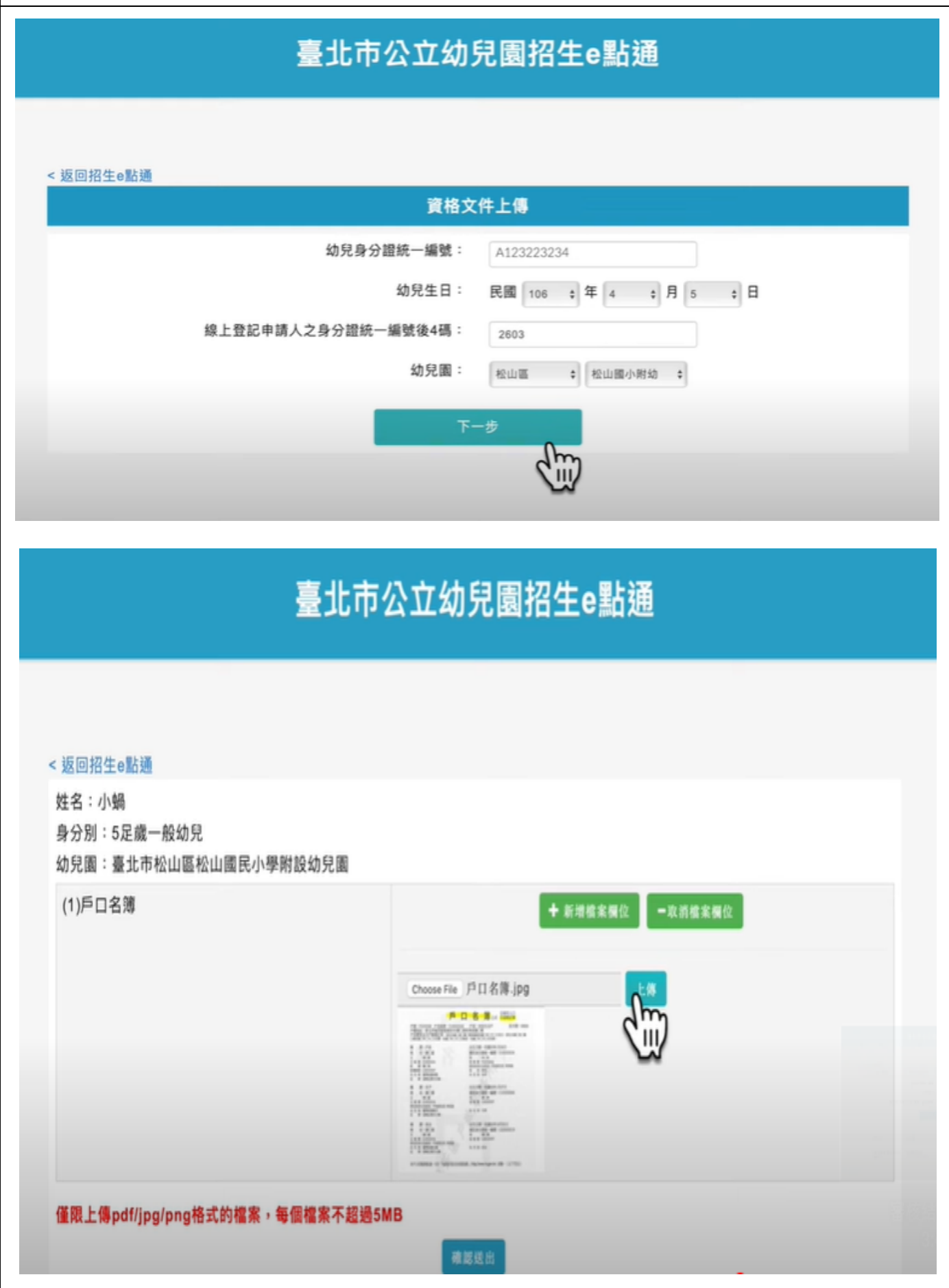

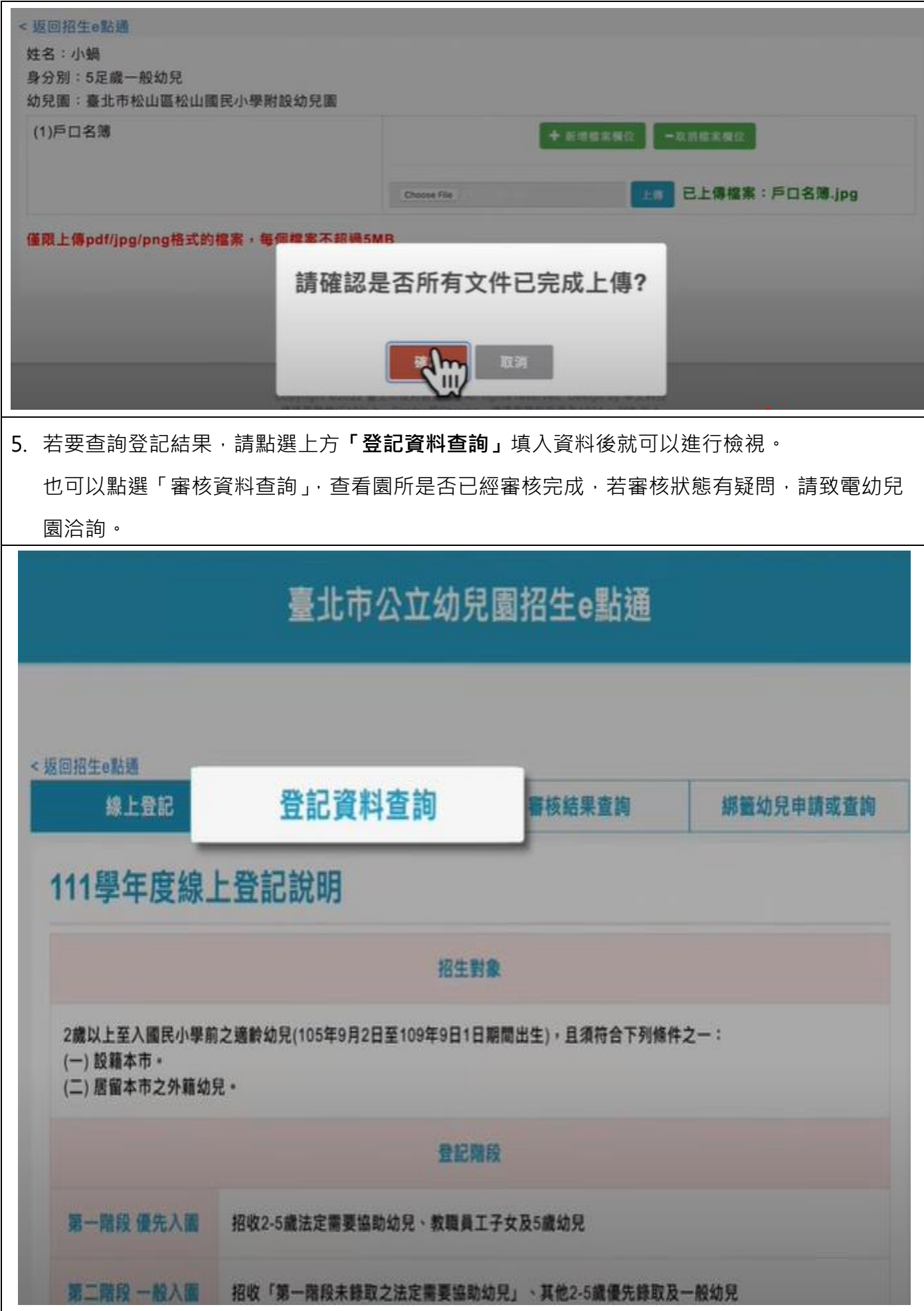

其他身分:

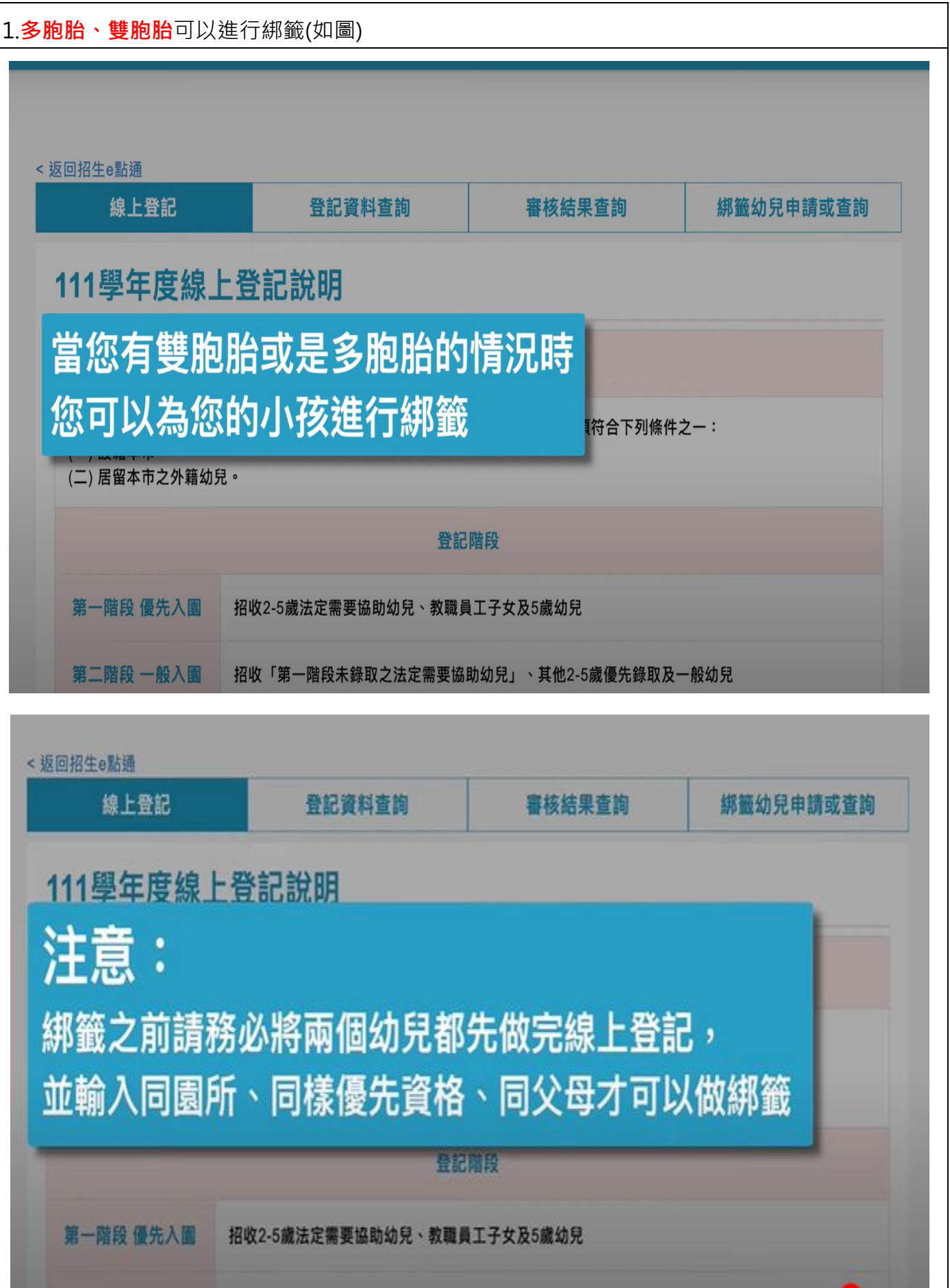

2.**進行綁籤申請及查詢**,輸入要綁籤的幼兒

若有多胞胎的情況可以按下方的按鈕新增綁籤幼兒,不需要綁籤也可以進行取消

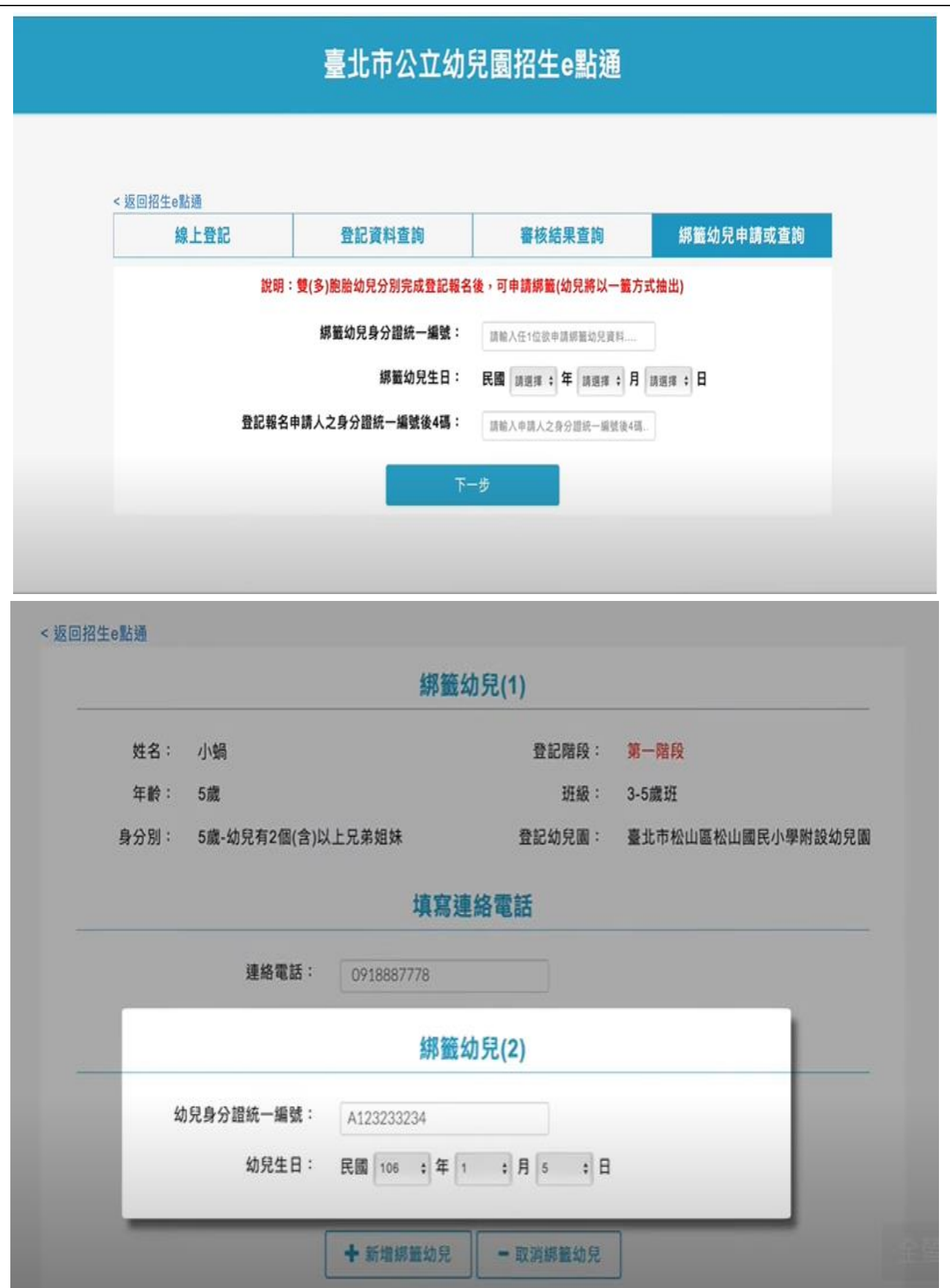

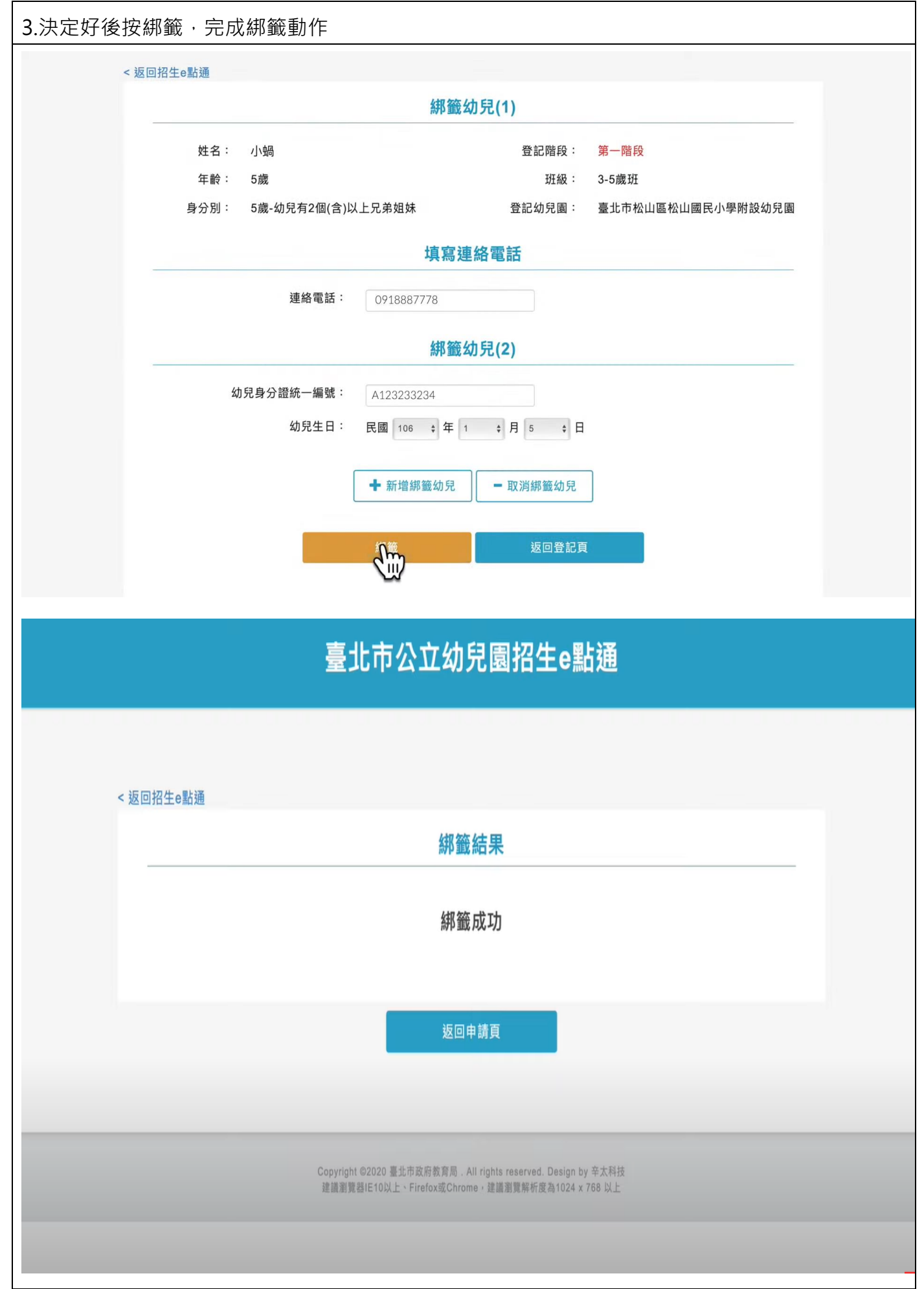